# 1 Consulter un circuit avec Openrunner à partir d'un fichier gpx

Ouvrir Openrunner dans son navigateur : http://www.openrunner.com

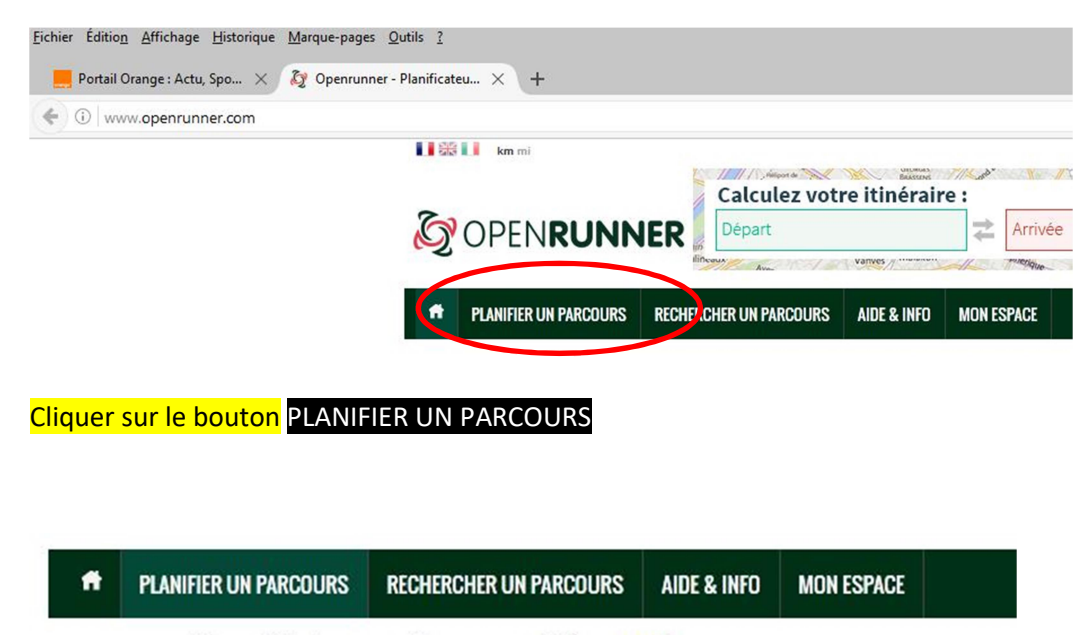

Vous débutez avec Openrunner? Lisez ceci. Besoin d'aide avec les barres d'outils? Cliquez sur ce bouton ? Des questions sur le fonctionnement d'Openrunner? Consultez la document

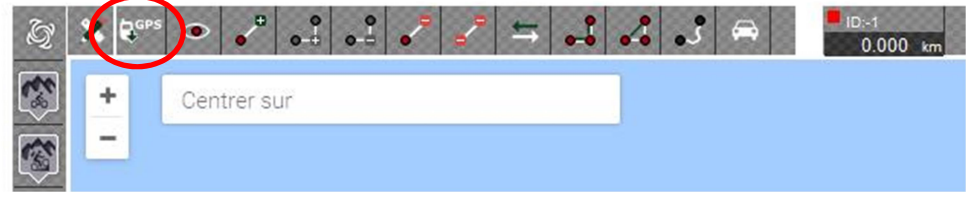

Cliquer sur l'icône GPS pour rechercher le fichier gpx à importer.

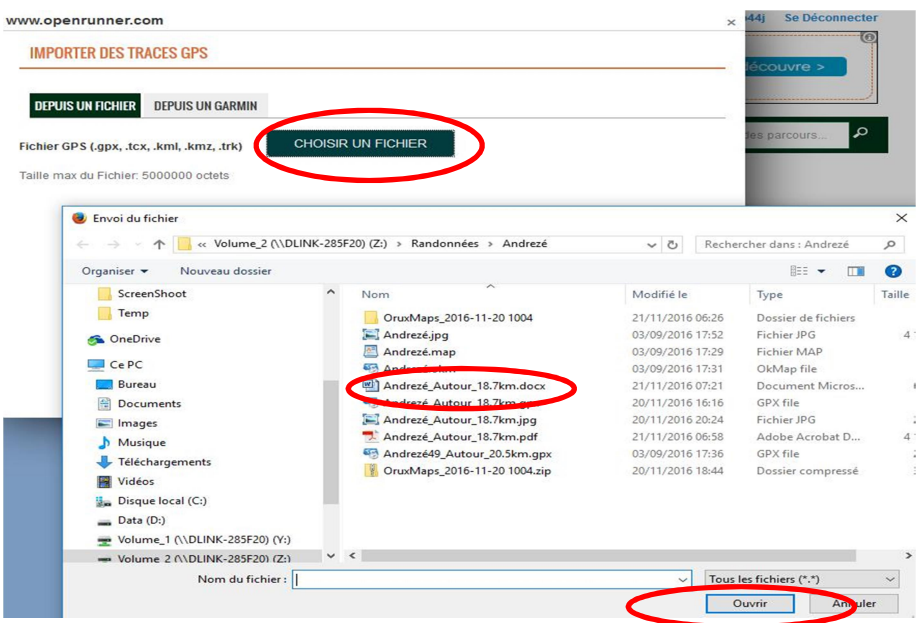

Cliquer sur le bouton Choisir un fichier pour sélectionner le fichier gpx souhaité dans un des répertoires du PC.

Sélectionner le fichier puis Ouvrir.

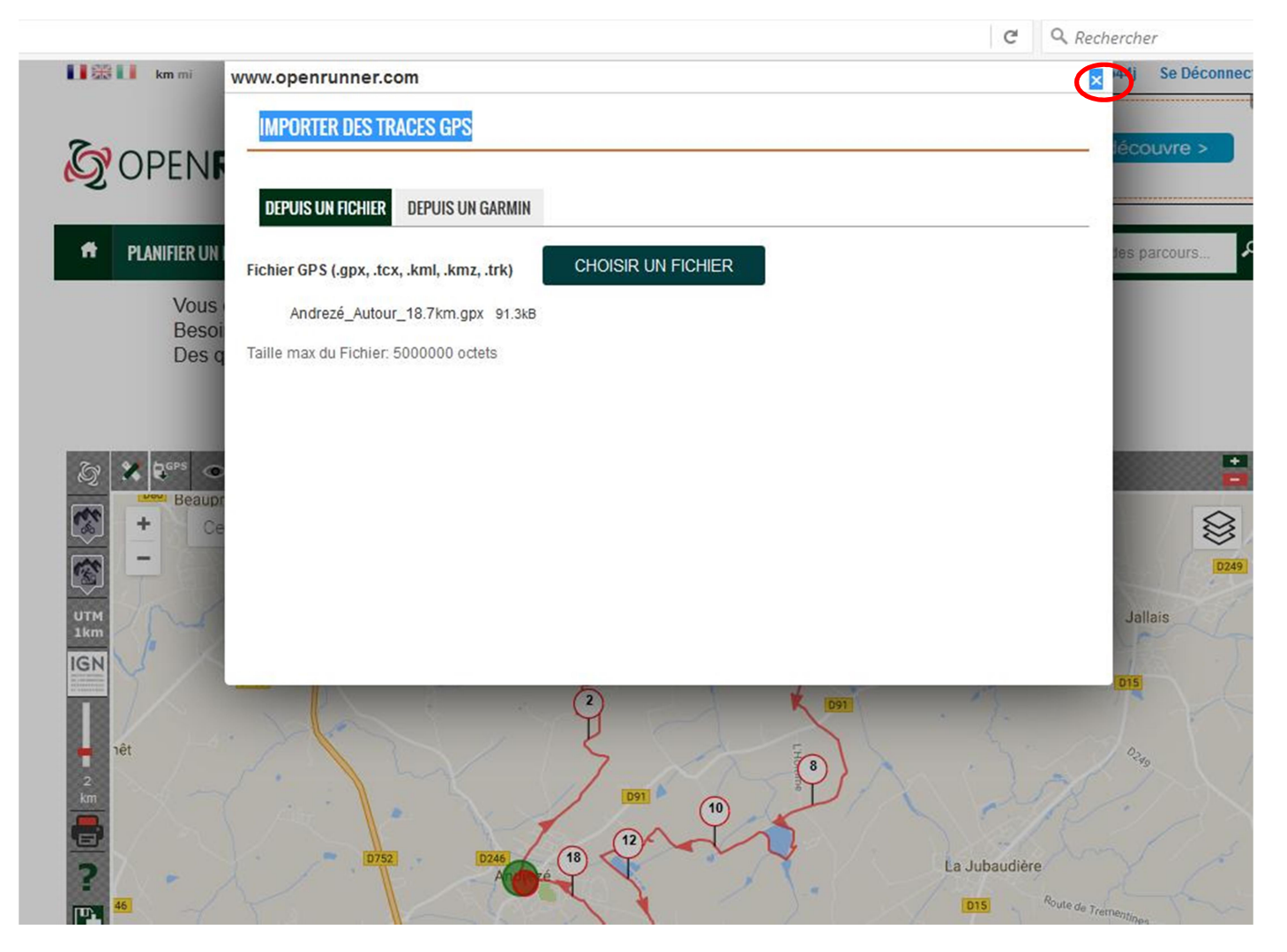

Fermer la fenêtre d'import, une fois le fichier chargé.

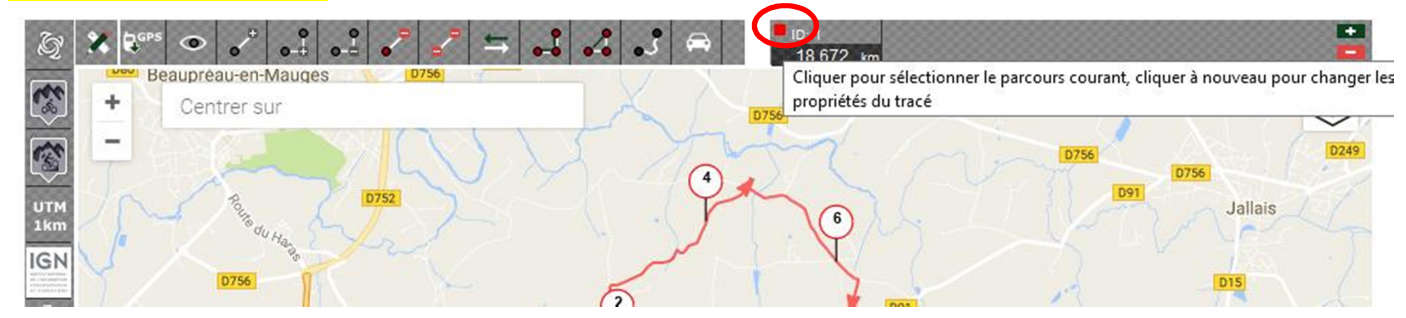

Changer l'apparence de la trace pour une meilleure visibilité en cliquant sur le carré rouge.

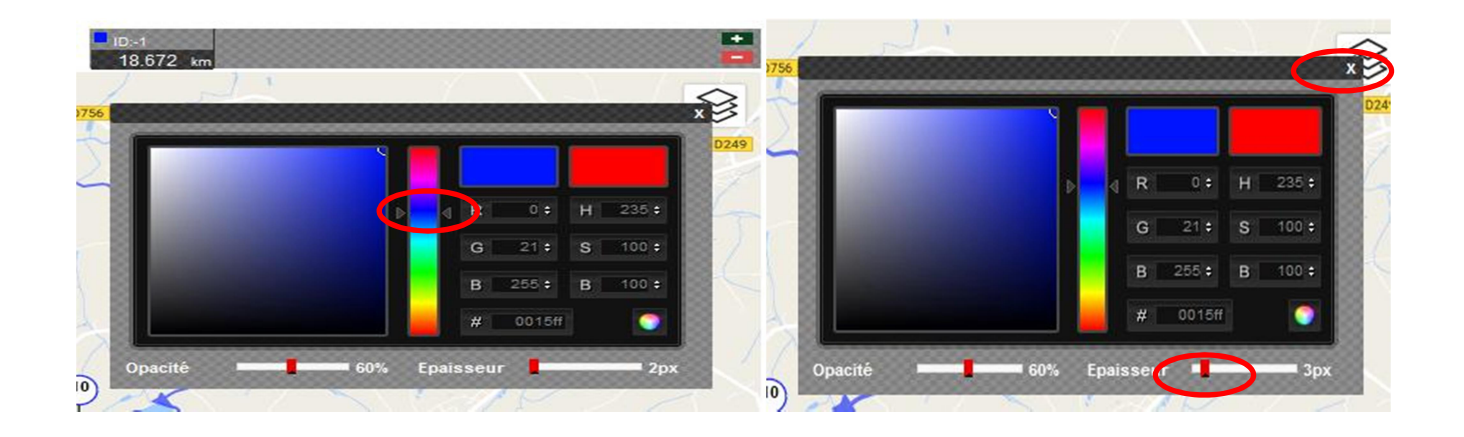

### Choisir une couleur bleue sur l'échelle du chromatographe et augmenter l'épaisseur du trait. Puis fermer la fenêtre.

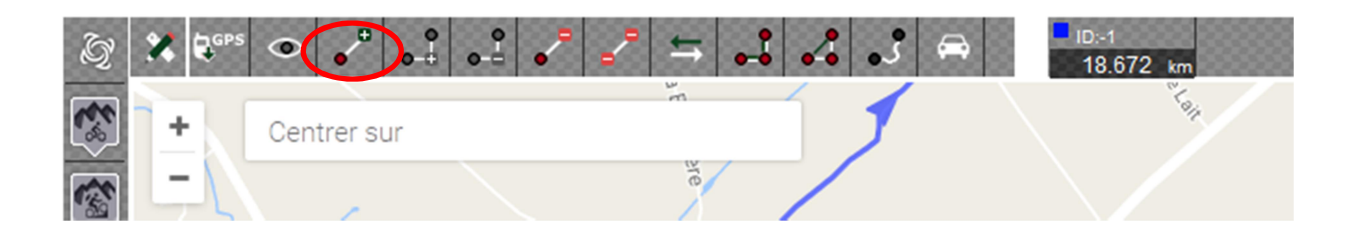

Désactiver le mode d'insertion de points. Le point rouge doit passer vert.

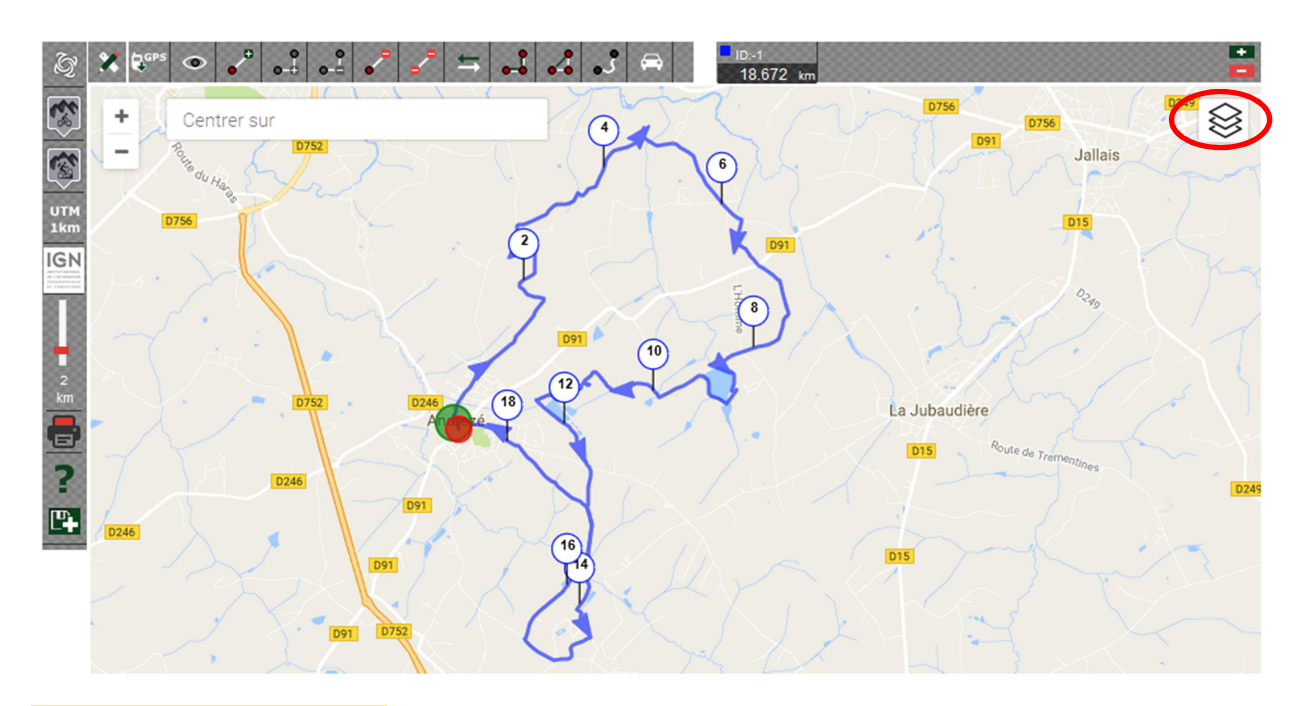

Choisir le fond de carte désiré en cliquant sur l'icône représentant les trois couches empilées.

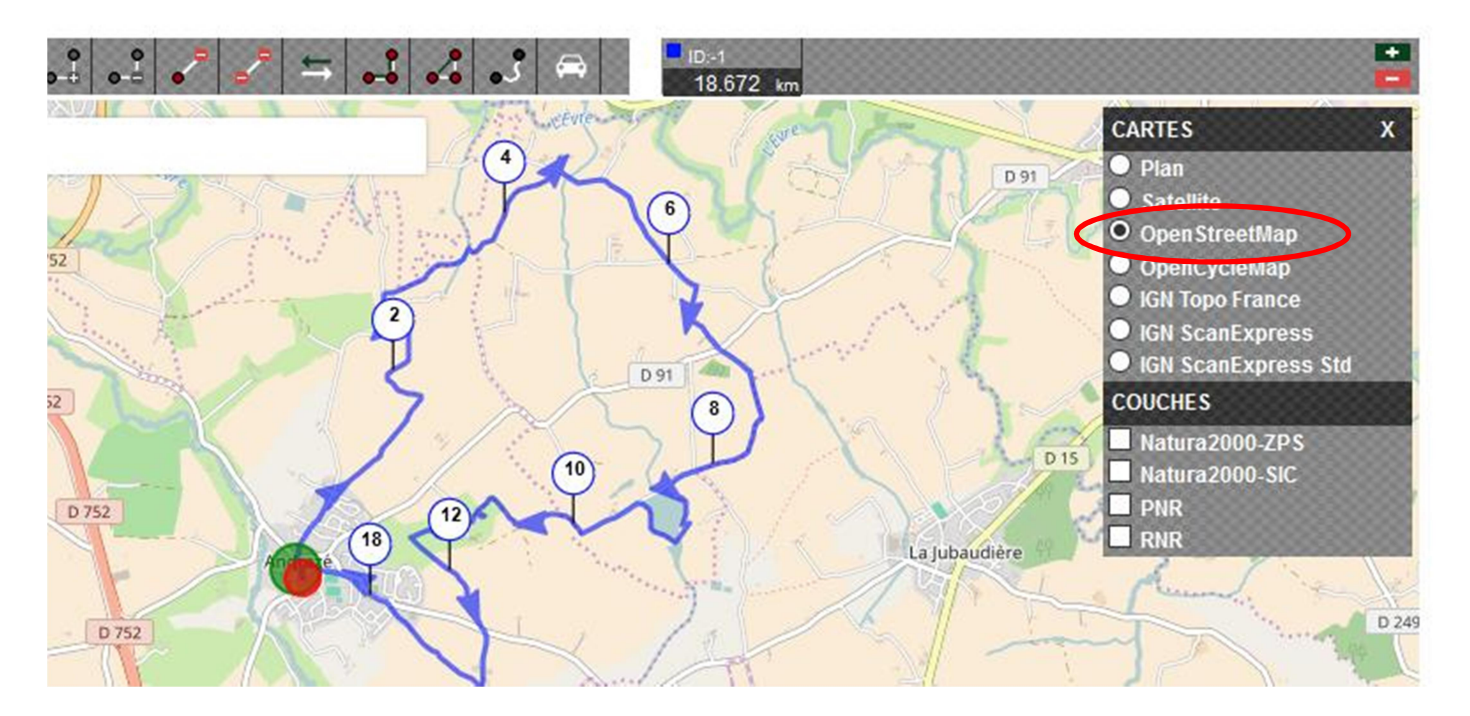

Plan = fond Google Maps

Satellite = Vue satellite

Les vues OpenStreetMap et OpenCycleMap offrent une meilleure définition que le plan Google .

Les vues IGN sont à favoriser. Mais il est nécessaire d'être connecté à un compte Openrunner dans ce cas.

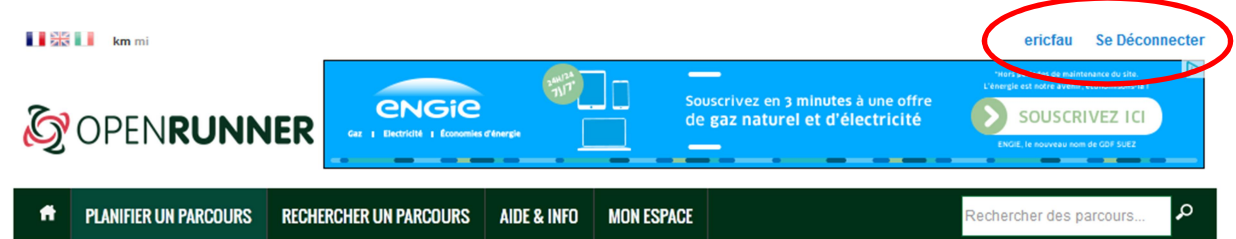

Vous débutez avec Openrunner? Lisez ceci.

Des questions sur le fonctionnement d'Openrunner? Consultez la documentation et les FAQ.

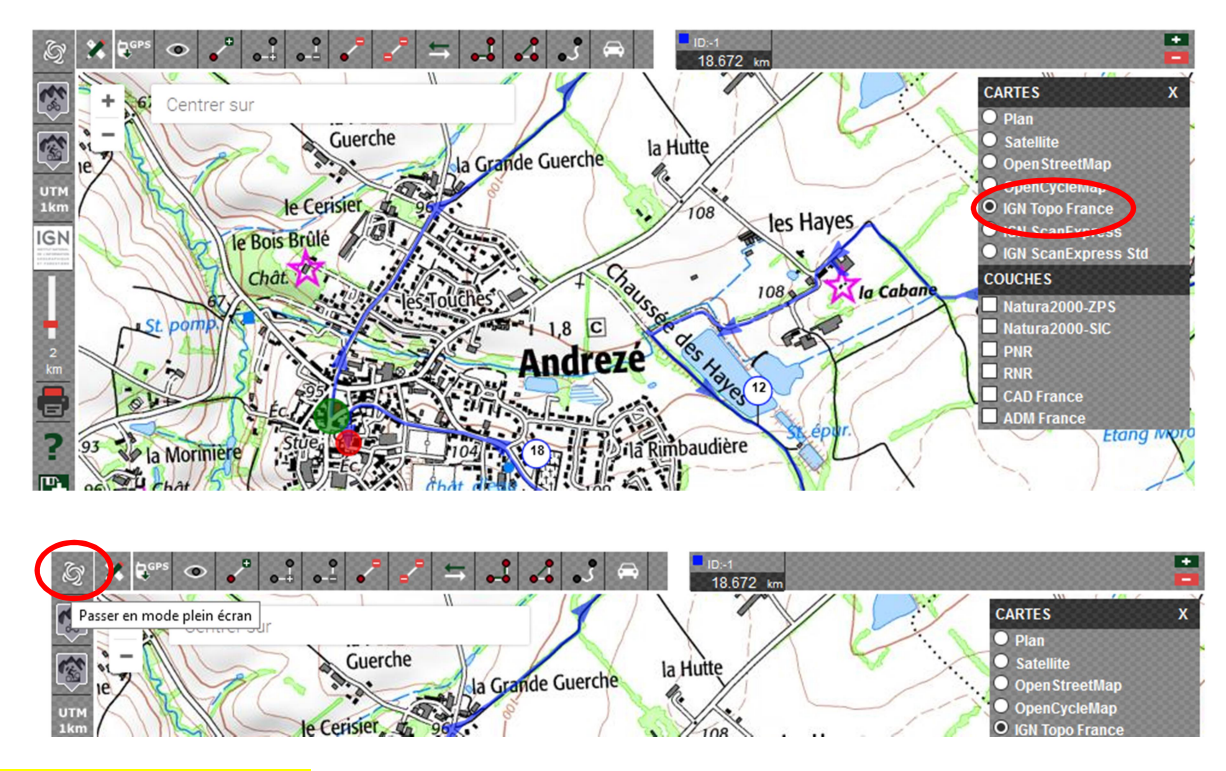

Passer en mode Plein Ecran.

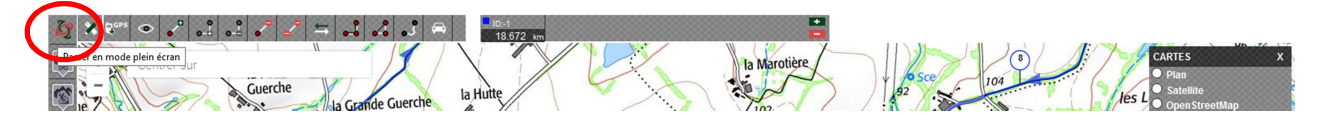

Le même bouton permet de revenir en affichage normal.

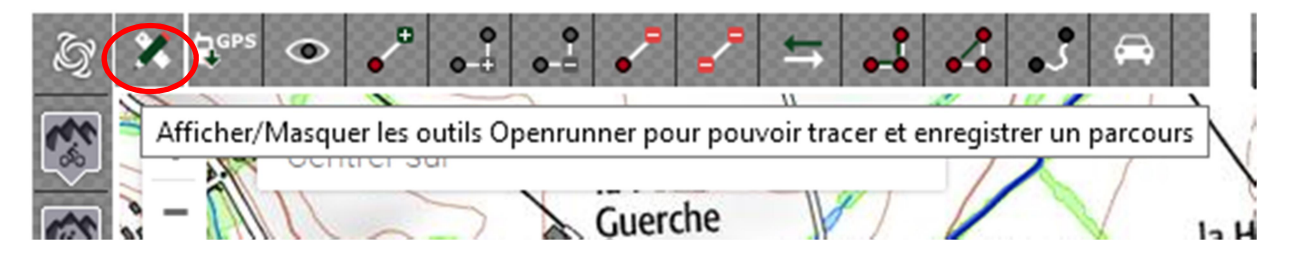

Pour une simple visualisation, il est préférable de masquer les boutons pour éviter des fausses manipulations.

Besoin d'aide avec les barres d'outils? Cliquez sur ce bouton ?

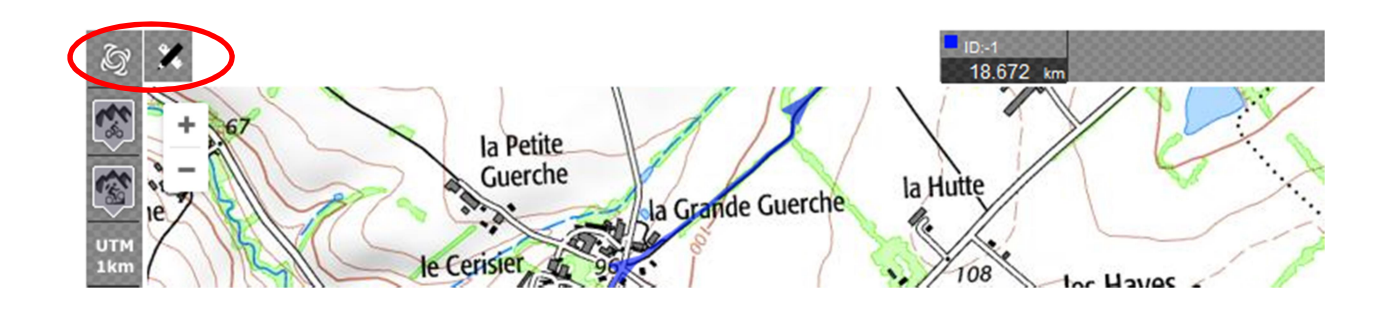

Vous savez maintenant visualiser un fichier GPX sur Openrunner.

## 2 Consulter un circuit sur Openrunner à partir de son identifiant

Il n'est pas nécessaire dans ce cas de disposer du fichier gpx sur son PC . On va le récupérer sur le serveur Openrunner et on pourra l'importer sur son PC.

 $\overline{H}$ 

L'identifiant Openrunner N° 6792761 correspond au circuit d'Andrezé (49).

Ce parcours est présent sur le compte gnerando44j.

Ouvrir Openrunner dans son navigateur : http://www.openrunner.com

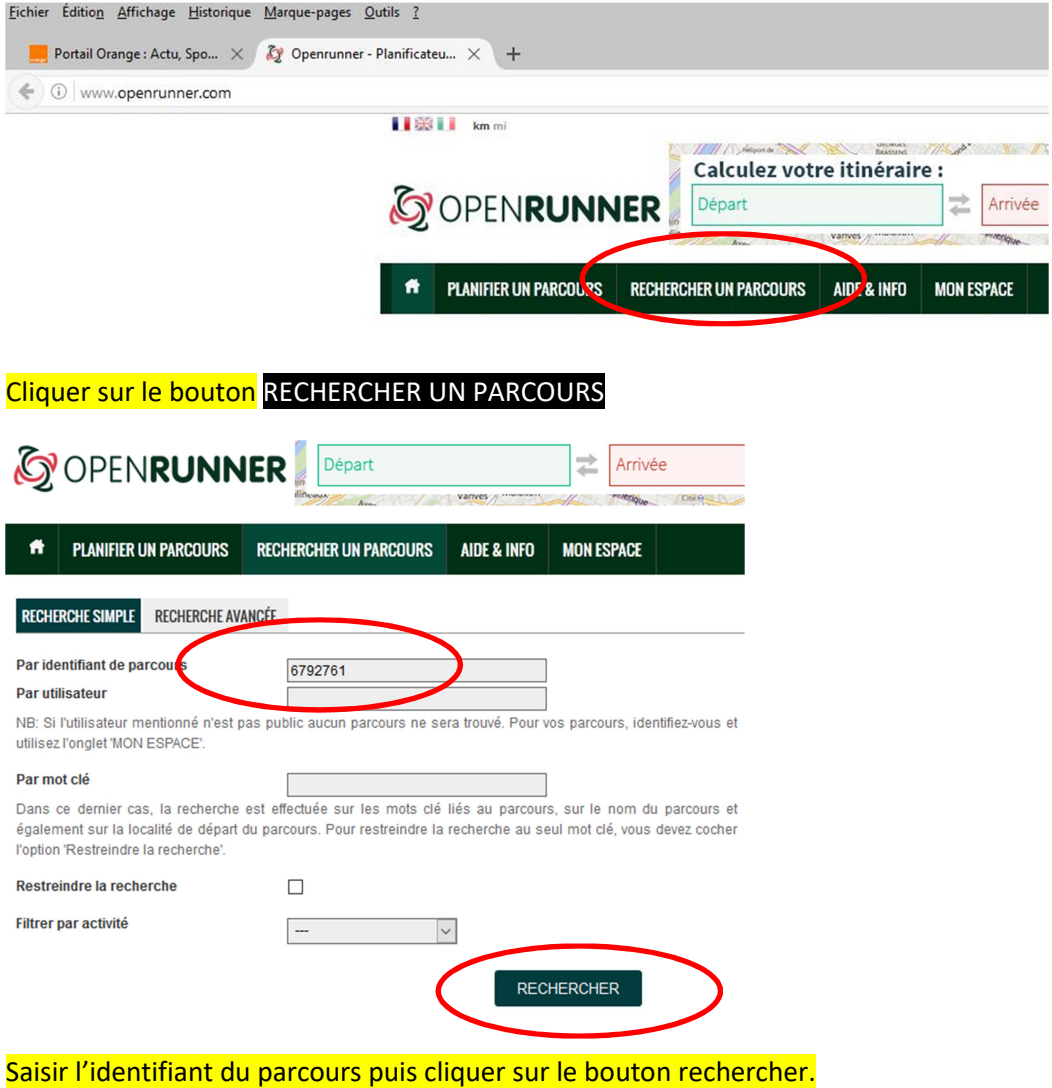

#### **RÉSULTATS DE LA RECHERCHE** 1 parcours trouvés. [la liste est limitée à 450 parcours] Pour visualiser un aperçu du parcours, cliquez sur l'identifiant du parcours dans la dernière colonne<br>Pour visualiser un aperçu du parcours, cliquez sur l'identifiant du parcours dans la dernière colonne<br>Pour visualiser le ♦ Activité ♦ Difficulté ♦ Date **Partenaire** Départ  $\triangle$  Arrivée  $\div$  Distance (km)  $\div$  D+ (m)  $\Leftrightarrow$  D- (m)  $\Leftrightarrow$  ID 21/11/2016 6792761 Andrezé\_Autour\_18.7k Andrez Andrezé 1872 154 154 Randonnée Basse Pédestre

 $\triangleq$ 

Le résultat de la recherche s'affiche en dessous. Cliquer sur le nom du parcours pour l'ouvrir.

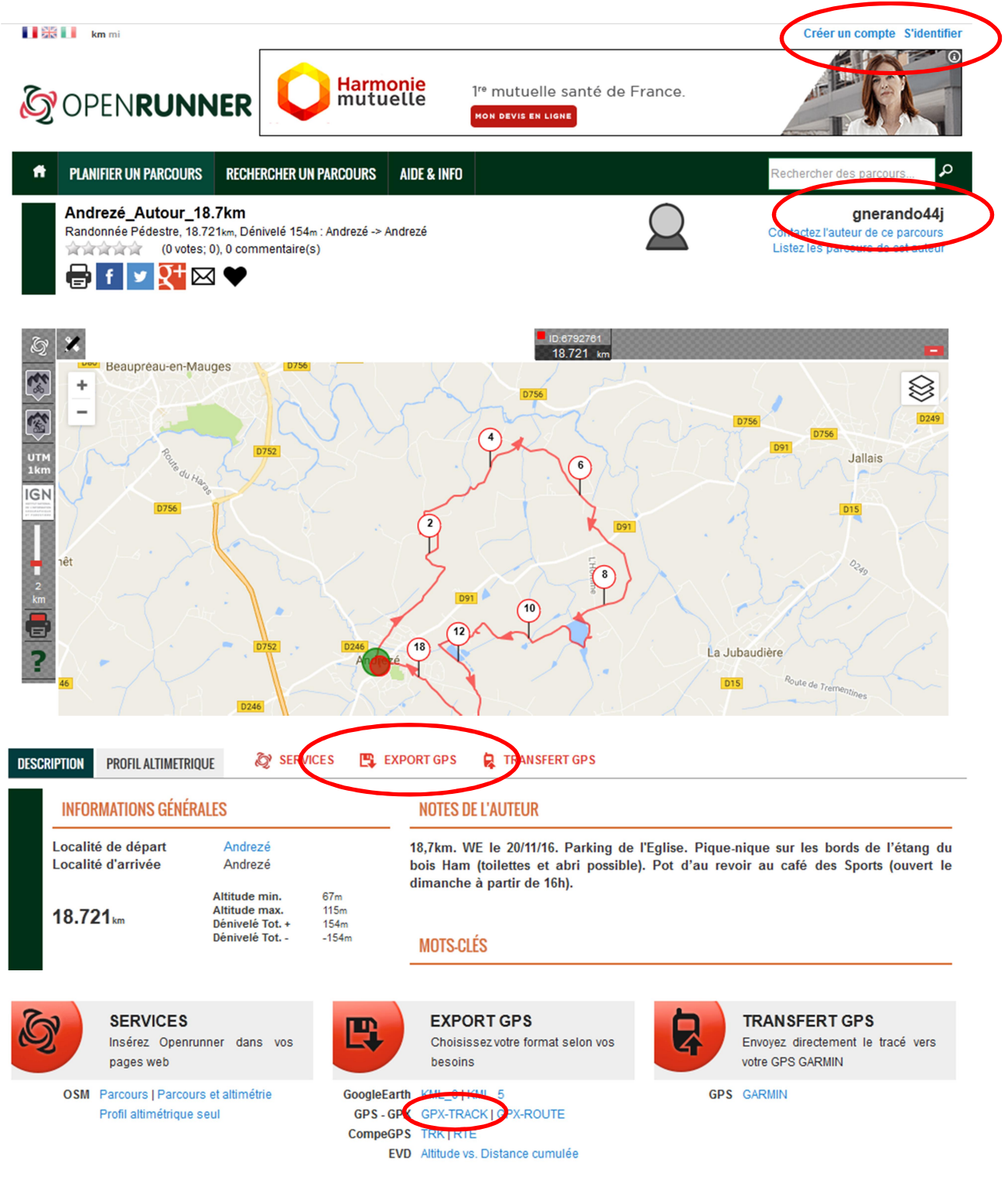

Le parcours s'affiche sur Openrunner. Nous sommes en mode non connecté (mode invité).

On voit que le parcours appartient au compte gnerando44j. Il est possible de l'importer sur son PC.

Pour cela on utilise le bouton EXPORTGPS. Pour ma part, j'utilise le format GPX-TRACK.

Cela génère un fichier export.gpx dans votre dossier de téléchargement.

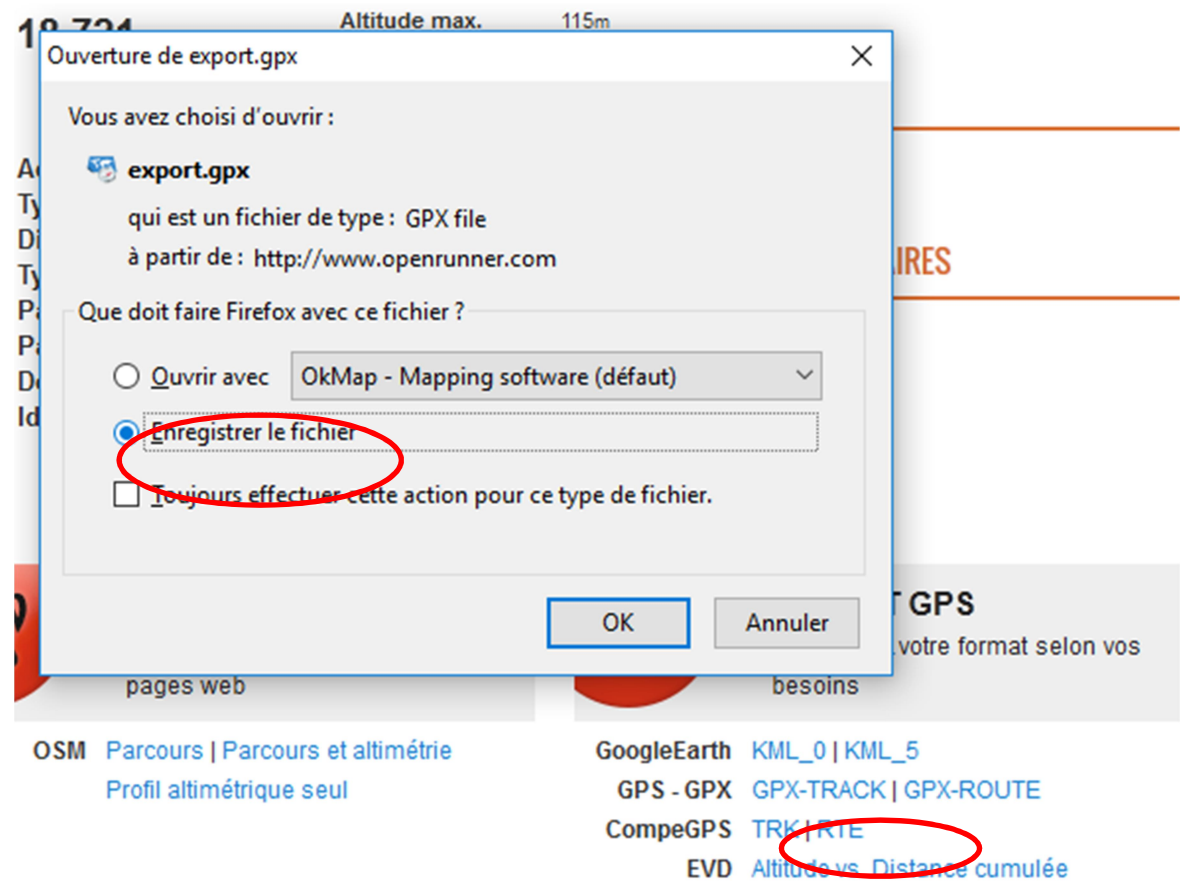

Il est aussi possible de dupliquer le parcours sur son compte pour le modifier ou le personnaliser. Dans ce cas, il est préférable de se connecter avec son compte sur Openrunner avant de lancer la recherche du parcours avec l'identifiant (N° circuit).

### Vous savez maintenant consulter un parcours sur Openrunner avec un numéro de circuit (identifiant).

### 3 Partager un circuit.

Vous venez de saisir ou modifier un parcours sur Openrunner et vous souhaitez le partager avec d'autres randonneurs. Le circuit doit avoir un N° de circuit (parcours enregistré).

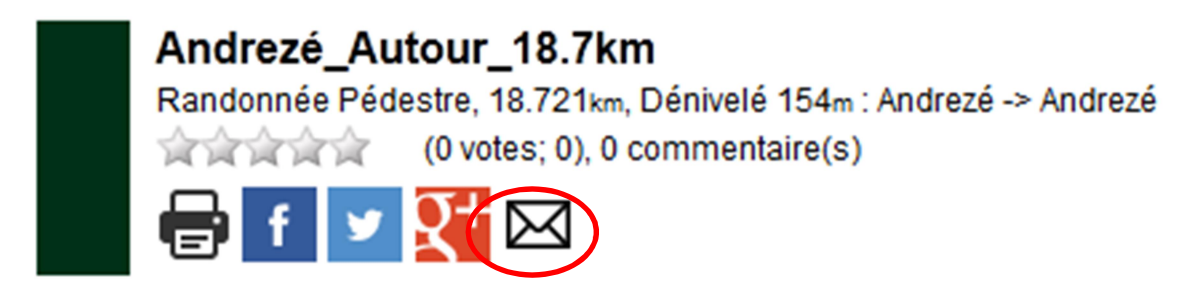

Cliquer sur l'icône souhaité pour un partage par Facebook, Twitter, GooglePlus ou messagerie.

Dans le cas d'un envoi par messagerie, cela génère un courriel comportant le lien suivant : http://www.openrunner.com/?id=6792761 Ce lien peut être généré manuellement avec tout idenfiant.

### Vous savez maintenant partager un circuit avec Openrunner.